# **Works Experience Support System 대학 현장실습 운영 온라인시스템 I<sub>L</sub>N U** 인천대학교

# **GUIDEBOOK 대상 : 학생용**

**본 제공된 사용매뉴얼은 구매 고객 및 본 제품 사용자에게만 제공되어지는 저작물로서 저작권의 보호를 받고 있으며 허가된 사용자를 제외한 타인에게 양도 및 배포 할 수 없습니다. Copyright© by SYWORKS Co. Ltd All Rights Reserved**

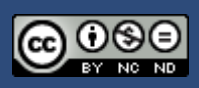

## **전체 메뉴 구조도**

# l<mark>ஸ</mark>ிU 인천대학교

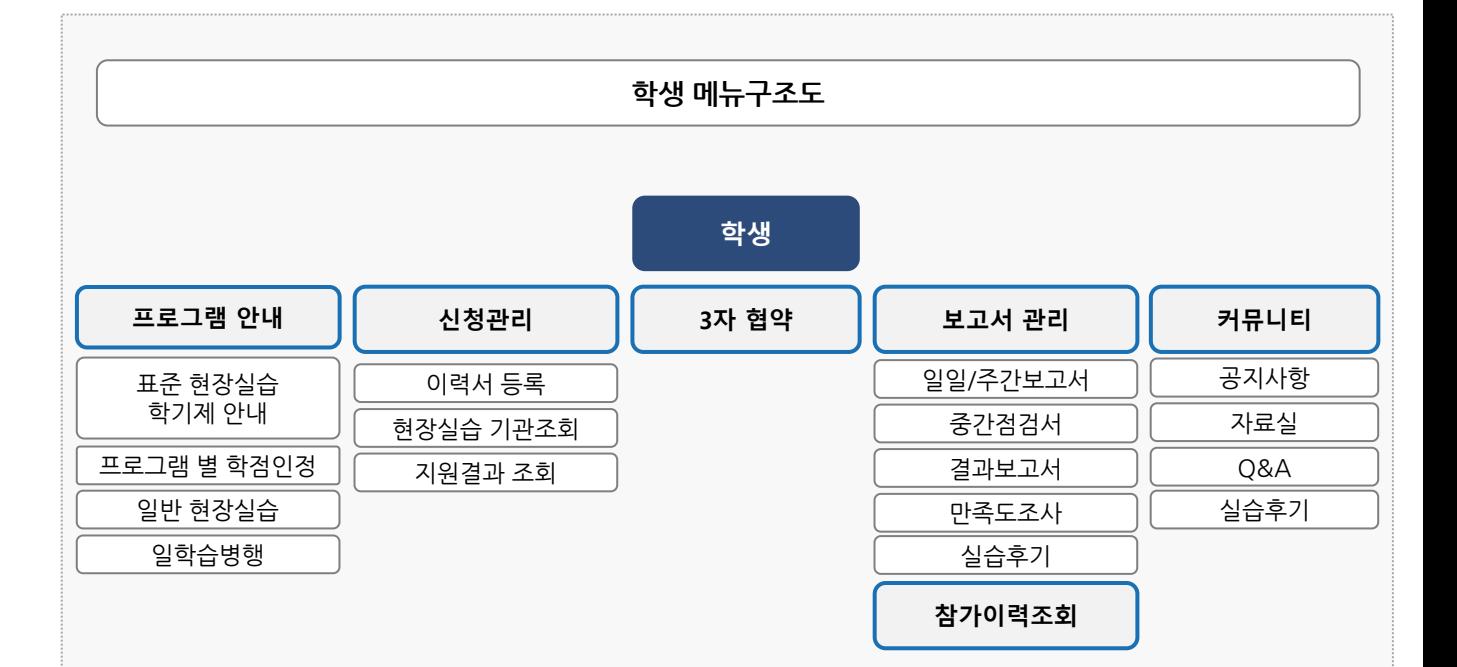

### **사용자 초기화면**

# I<sub>L</sub>NU 인천대학교

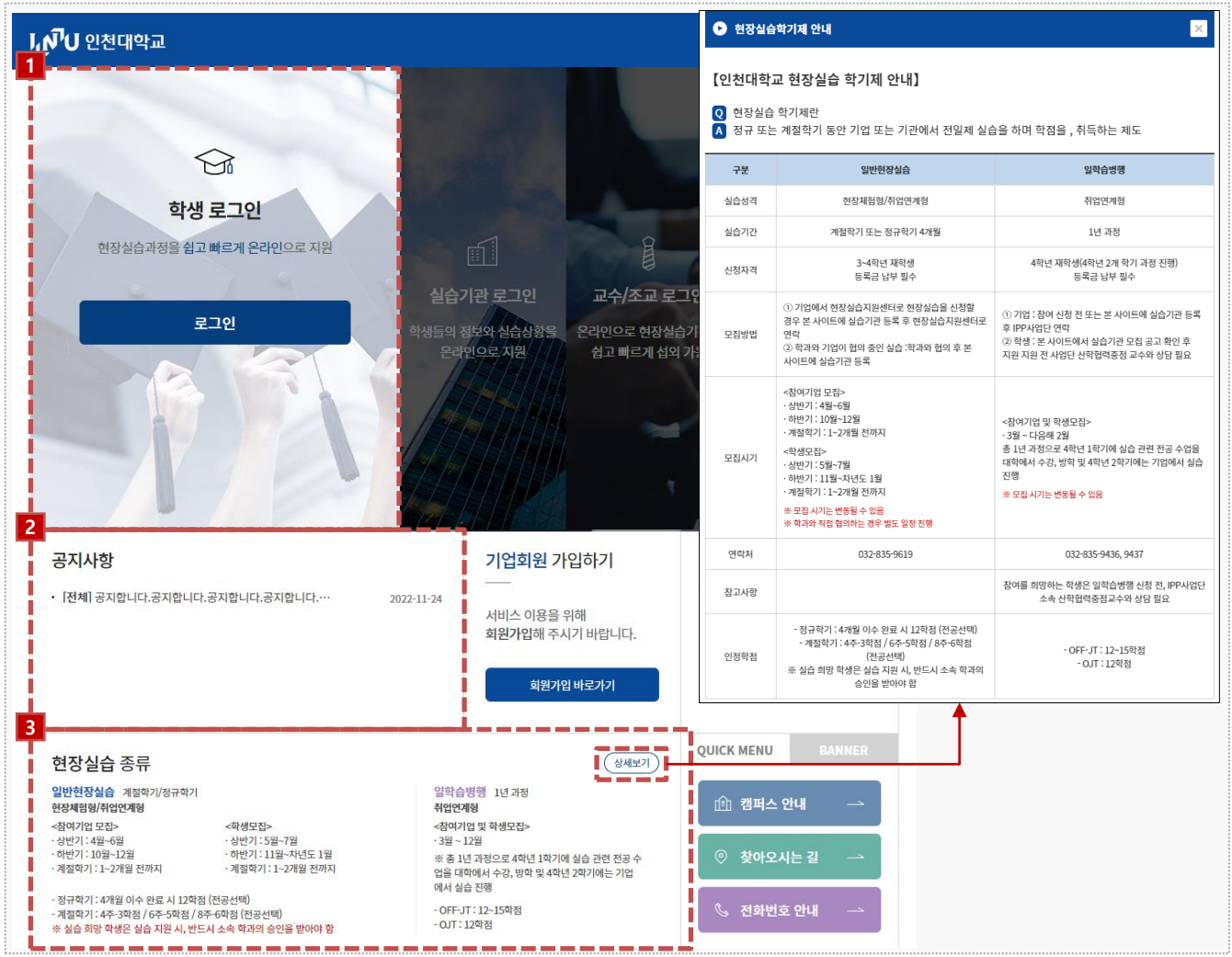

#### 시스템 로그인 기본 화면입니다. 시스템 주소 : https://intern.inu.ac.kr

- 1. 학생은 대학 포털시스템을 통해 로그인을 진행합니다.
- 2. 관리자가 등록한 공지사항 제목을 조회할 수 있습니다. 상세 내용은 시스템 로그인 후, 확인 가능합니다.
- 3. 현장실습 종류(일반현장실습/일학습병행)에 따라 안내 내용을 조회할 수 있습니다.

**학생**

**현장실습에 참여하는 학생을 위한 매뉴얼 입니다.**

#### 현장실습 진행 프로세스

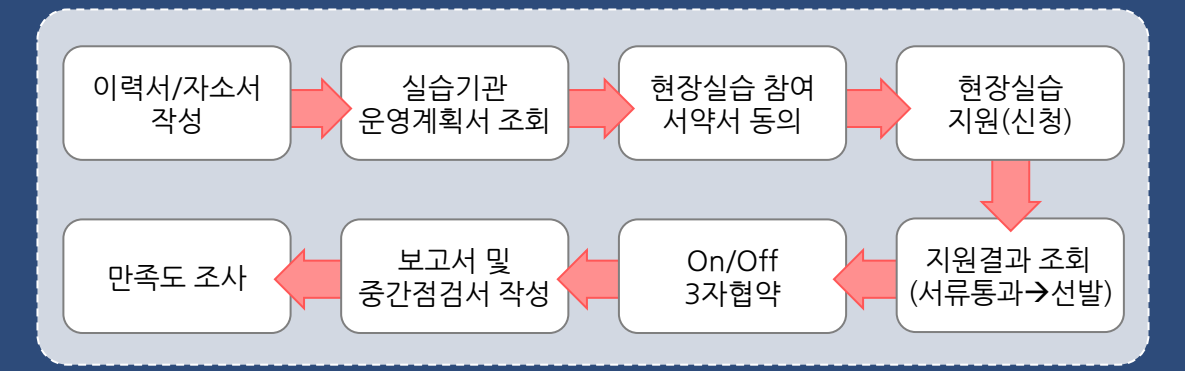

**본 제공된 사용매뉴얼은 구매 고객 및 본 제품 사용자에게만 제공되어지는 저작물로서 저작권의 보호를 받고 있으며 허가된 사용자를 제외한 타인에게 양도 및 배포 할 수 없습니다. Copyright© by SYWORKS Co. Ltd All Rights Reserved** 4

### **0. 프로그램 안내 – 표준현장실습학기제 안내**

### **L<sub>I</sub>N U** 인천대학교

#### ■ 표준현장실습학기제 안내 ₩ HOME > 프로그램 안내 > 표준현장실습학기제 안내 ⊙ 현장실습학기제 프로그램 개요 인천대학교 현장실습 프로그램은 인천대 재학생들에게 다양한 직무체험을 통하여 진로설계와 경력개발의 기회를 제공하고, 직업에 대한 폭넓은 인식과 직업의식 고취로 자신의 적성에 맞는 진로설계능력을 제고함으로써 노동시장으로의 원활한 이행을 지원하며 나아가 성공적인 사회 진출을 도모할 수 있는 취업실전 프로그램입니다. 학교 수업을 통해 배운 내용들을 실제 현장에서 적용해보기도 하고 학교와는 다른 문화를 접해보고 사회생활에 대해 체험해볼 수 있는 장이며 관심 업계에 대한 지식과 직무역량을 키울 수 있으며 인적 네트워크를 확보할 수 있는 기회입니다. ⊙ 현장실습 참여절차 STEP01 STEP02 STEP03 STEP04 F0 ☞  $\mathcal{D}$ <u>ද</u>ීන > ⟩ ⟩ 현장실습 신청 이력서 작성 사전직무교육 수강 현장실습 실시  $\checkmark$ STEP08 STEP07 STEP05 STEP06 鸤 EI 谷 ൙ K K 학점인정 결과보고서 제출 출석부, 주간보고서 제출 현장실습 종료 ■ 학생 현장실습 운영 매뉴얼 **[ 44** 교육부 대학 현장실습 운영규정

#### **경로** 학생로그인 > 프로그램 안내 > 표준현장실습학기제 안내

#### 표준현장실습학기제 및 프로그램에 대한 내용을 조회 할 수 있습니다. \* 최신 정보는 사이트에서 확인 부탁드립니다.

#### **0. 프로그램 안내 – 프로그램 별 학점인정**

### **I<sub>L</sub>N<sup>T</sup>U** 인천대학교

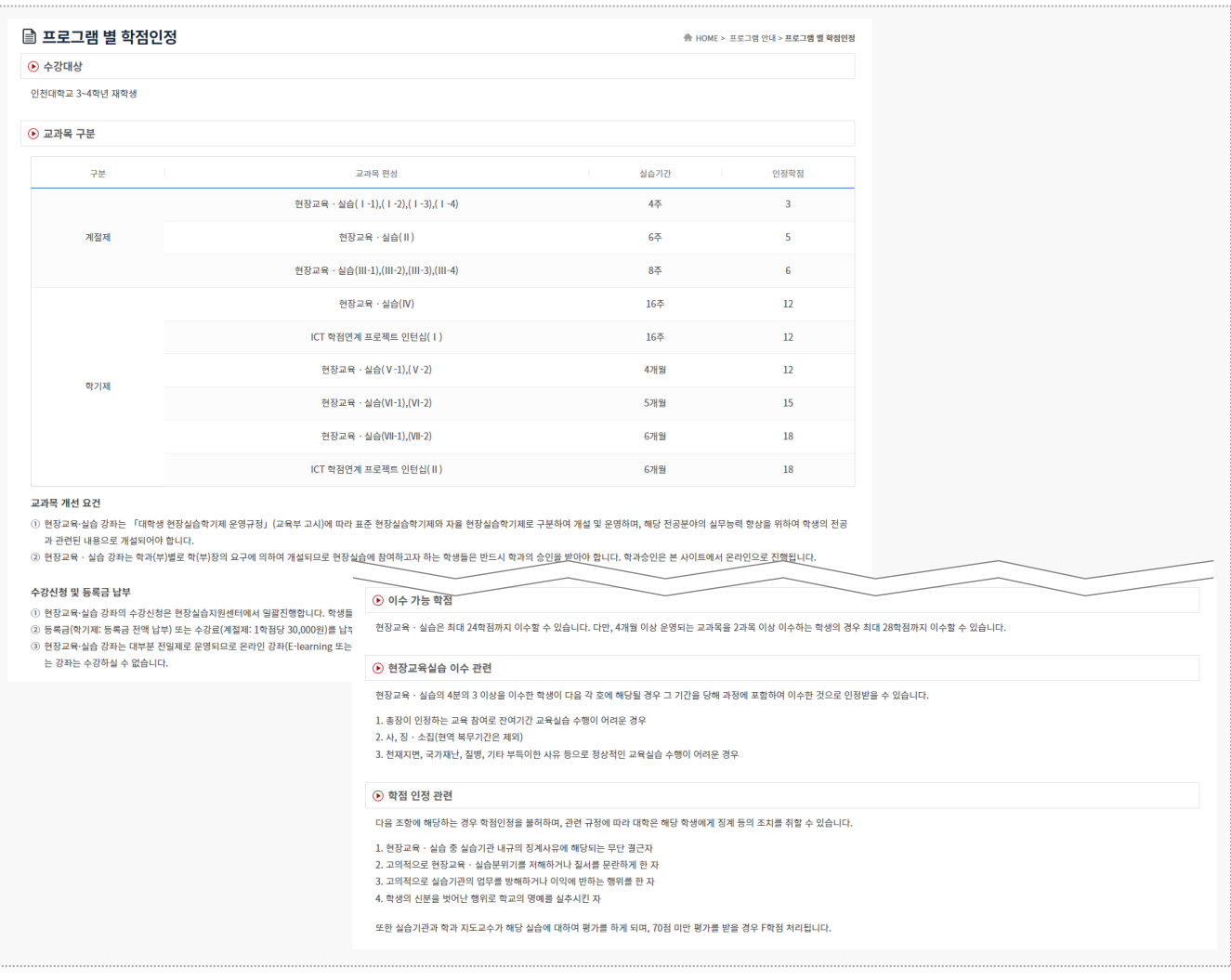

#### **경로** 학생로그인 > 프로그램 안내 > 프로그램 별 학점인정

프로그램 별 학점인정에 대한 내용을 조회 할 수 있습니다. \* 최신 정보는 사이트에서 확인 부탁드립니다.

#### **0. 프로그램 안내 – 일반 현장실습**

# I<sub>L</sub>NU 인천대학교

#### ■ 일반 현장실습

**▲ HOME > 프로그램 안내 > 일반 현장실습** 

NCS(국가직무능력표준) 기반의 훈련 프로그램에 따라 학교와 기업이 함께 교육훈련 프로그램을 설계하여 제공하고 교육훈련을 마친 자의 역량을 국가(또는 산업계)가 과정평가형 자격으로 인정하는 교육훈련 제도

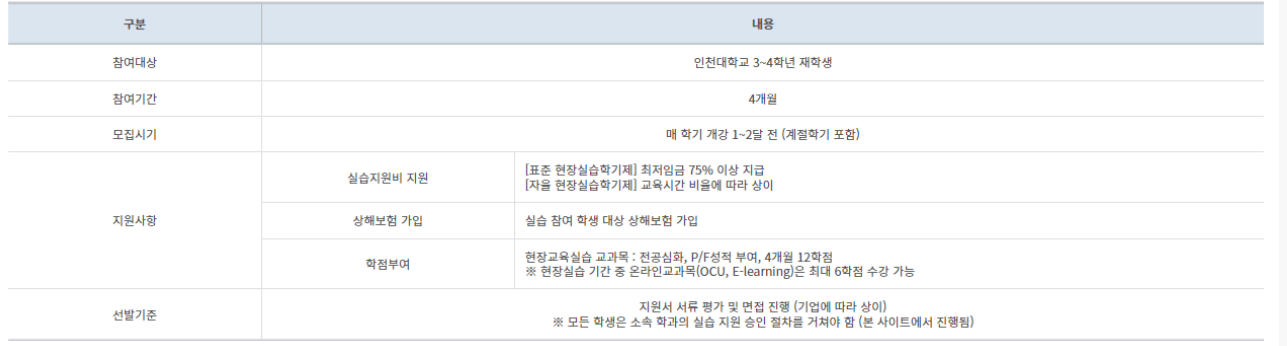

#### **경로** 학생로그인 > 프로그램 안내 > 일반 현장실습

#### 현장실습지원센터에서 운영하는 '일반 현장실습'에 대한 내용을 조회 할 수 있습니다. \* 최신 정보는 사이트에서 확인 부탁드립니다.

#### **0. 프로그램 안내 – 일학습병행**

### **I<sub>L</sub>N<sup>T</sup>U** 인천대학교

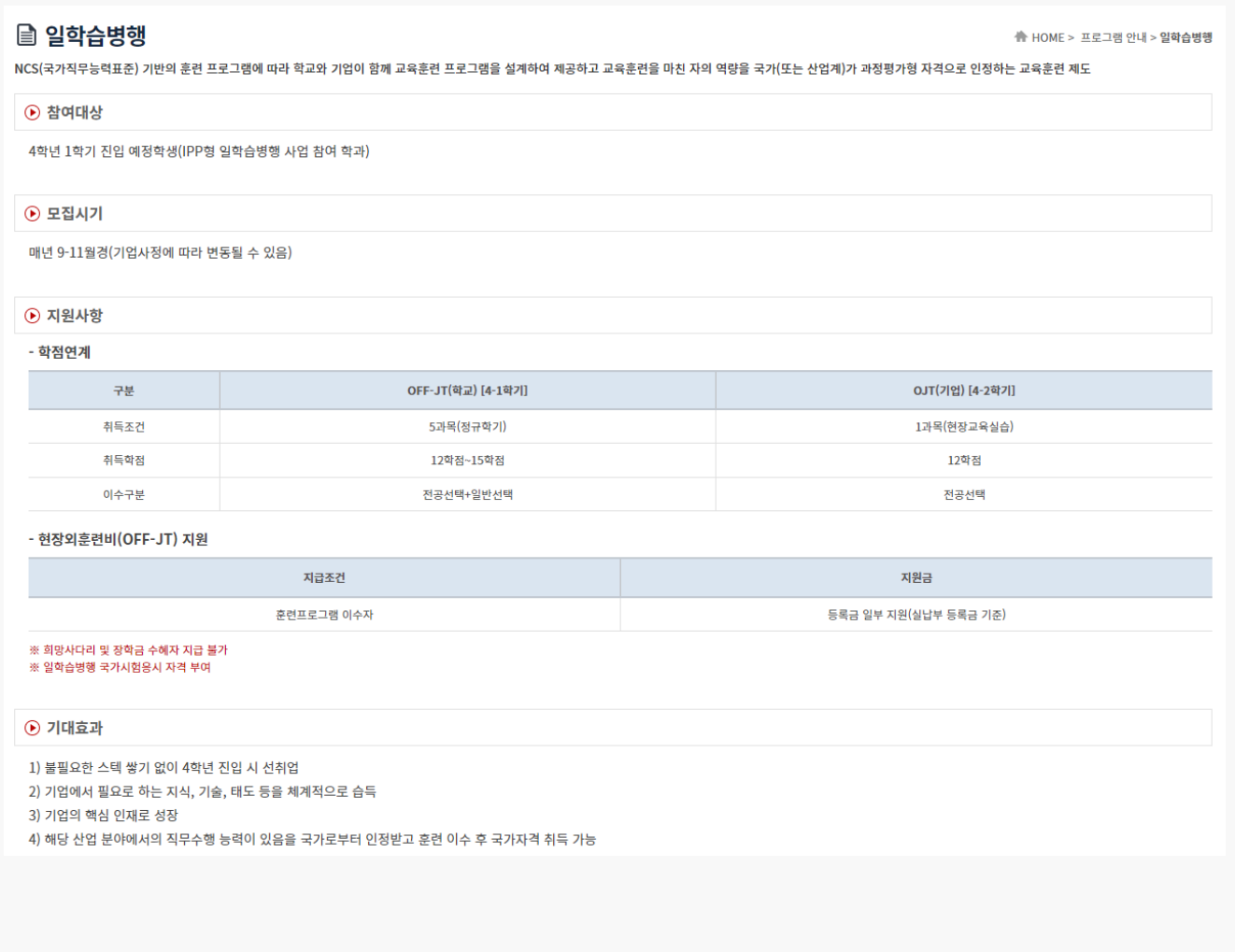

#### **경로** 학생로그인 > 프로그램 안내 > 일학습병행

IPP사업단에서 운영하는 '일학습병행'에 대한 내용을 조회 할 수 있습니다. \* 최신 정보는 사이트에서 확인 부탁드립니다.

#### **1. 현장실습 참여 준비 – 이력서 작성**

### Ln<sup>T</sup>U 인천대학교

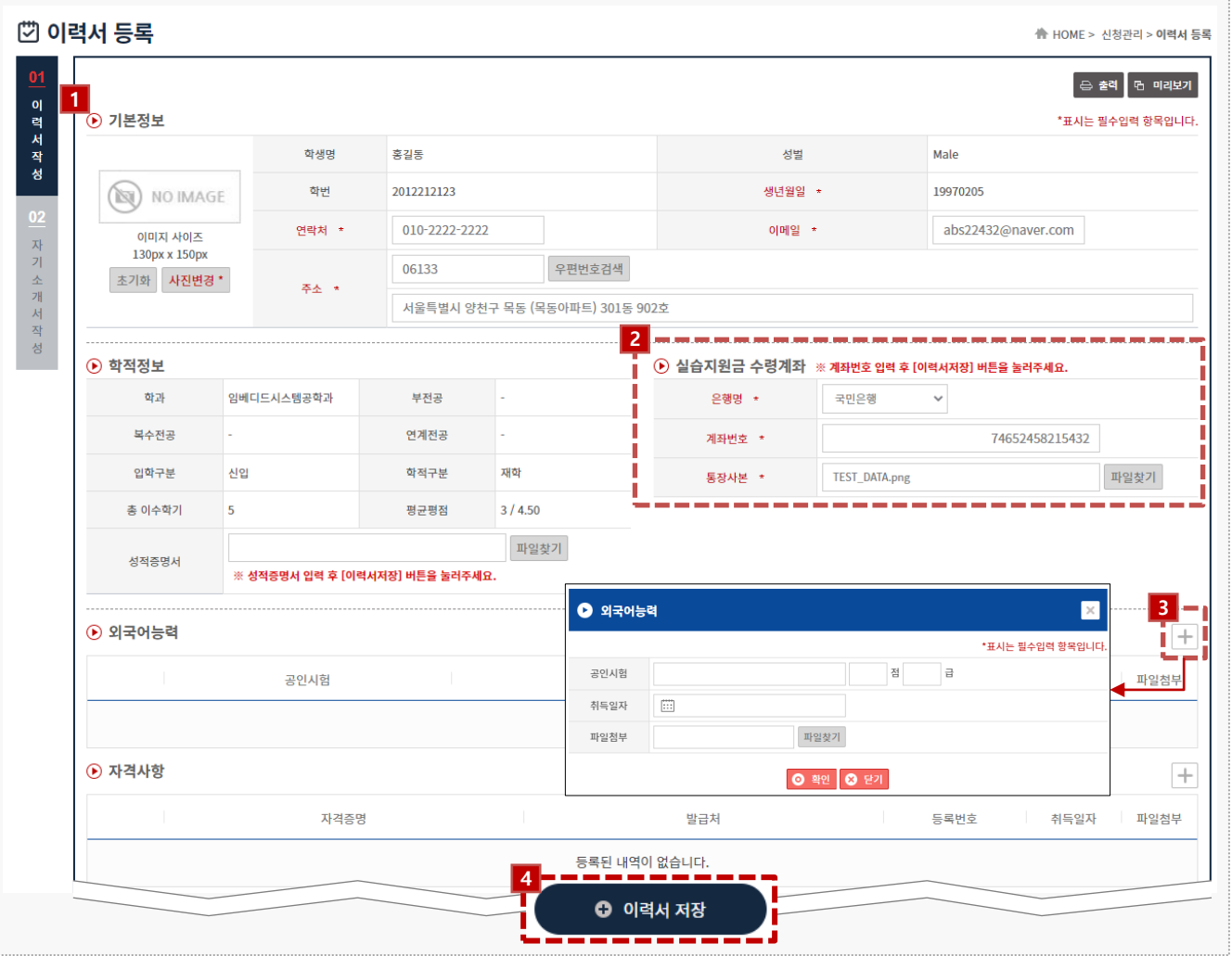

#### **경로** 학생로그인 > 신청관리 > 이력서 등록 > 이력서 등록(1tab)

현장실습을 참여를 위해 학생들은 이력서, 자기소개서를 작성해야 합니다. 현장실습 지원(신청) 하기 전, 최종 이력서와 자기소개서로 현장실습에 지원(신청)해야 합니다. ※ 수정을 하여도 실습기관(기업)에서는 수정 전의 이력서가 조회될 수 있습니다.

- 1. 기본정보 및 학적정보는 학사시스템에 등록된 정보가 불러와지며, 기본정보의 '연락처, 이메일, 주소' 정보는 수정이 가능합니다.
- 2. 실습지원금 수령계좌 '은행명, 계좌번호, 통장사본'을 반드시 작성해주세요.
- 3. 각 항목(언어능력/자격사항/해외연수/수상경력/교육이수내역/경력사항/사용가능프로그램/기타/대내 외활동 등)에 따라 [+]버튼을 클릭하여, 내용을 작성할 수 있습니다.
- 4. 작성이 완료되면 [이력서 저장]버튼을 클릭하여 이력서 내용을 저장할 수 있으며, **'02 자기소개서 작 성'** Tab 으로 전환됩니다.

#### Works Experience Support System

#### **1. 현장실습 참여 준비 – 자기소개서 작성**

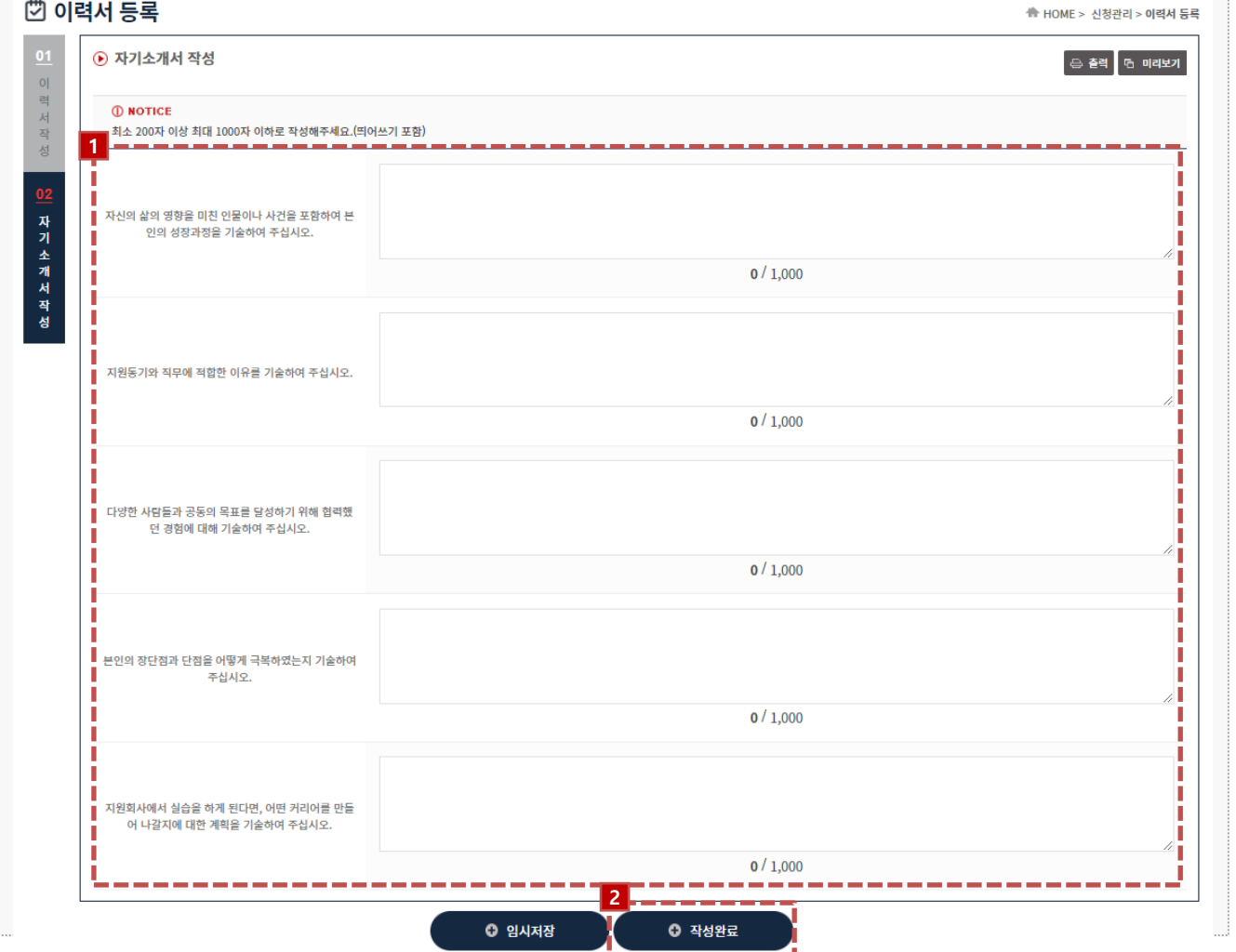

#### **경로** 학생로그인 > 신청관리 > 이력서 등록 > 자기소개서 작성(2tab)

현장실습을 참여를 위해 학생들은 이력서, 자기소개서를 작성해야 합니다. 현장실습 지원(신청) 하기 전, 최종 이력서와 자기소개서로 현장실습에 지원(신청)해야 합니다. ※ 수정을 하여도 실습기관(기업)에서는 수정 전의 자기소개서가 조회될 수 있습니다.

- 1. 각 항목에 따라 자기소개서 내용을 작성합니다. 각 항목은 최소 200자 이상 작성해야 합니다.
- 2. 작성이 완료되면 [자기소개서 저장]버튼을 클릭하여 자기소개서 내용을 저장 할 수 있으며, 현장실습 에 지원(신청)할 수 있는 **'신청관리 > 현장실습 기관조회'** 메뉴로 전환됩니다. ('임시저장' 버튼은 최소 글자수 200자 제한 조건 없이 자기소개서 내용을 저장할 수 있습니다.)

### Ln<sup>T</sup>U 인천대학교

#### **2. 현장실습 참여 – 현장실습 기관조회 및 지원**

### Ln<sup>T</sup>U 인천대학교

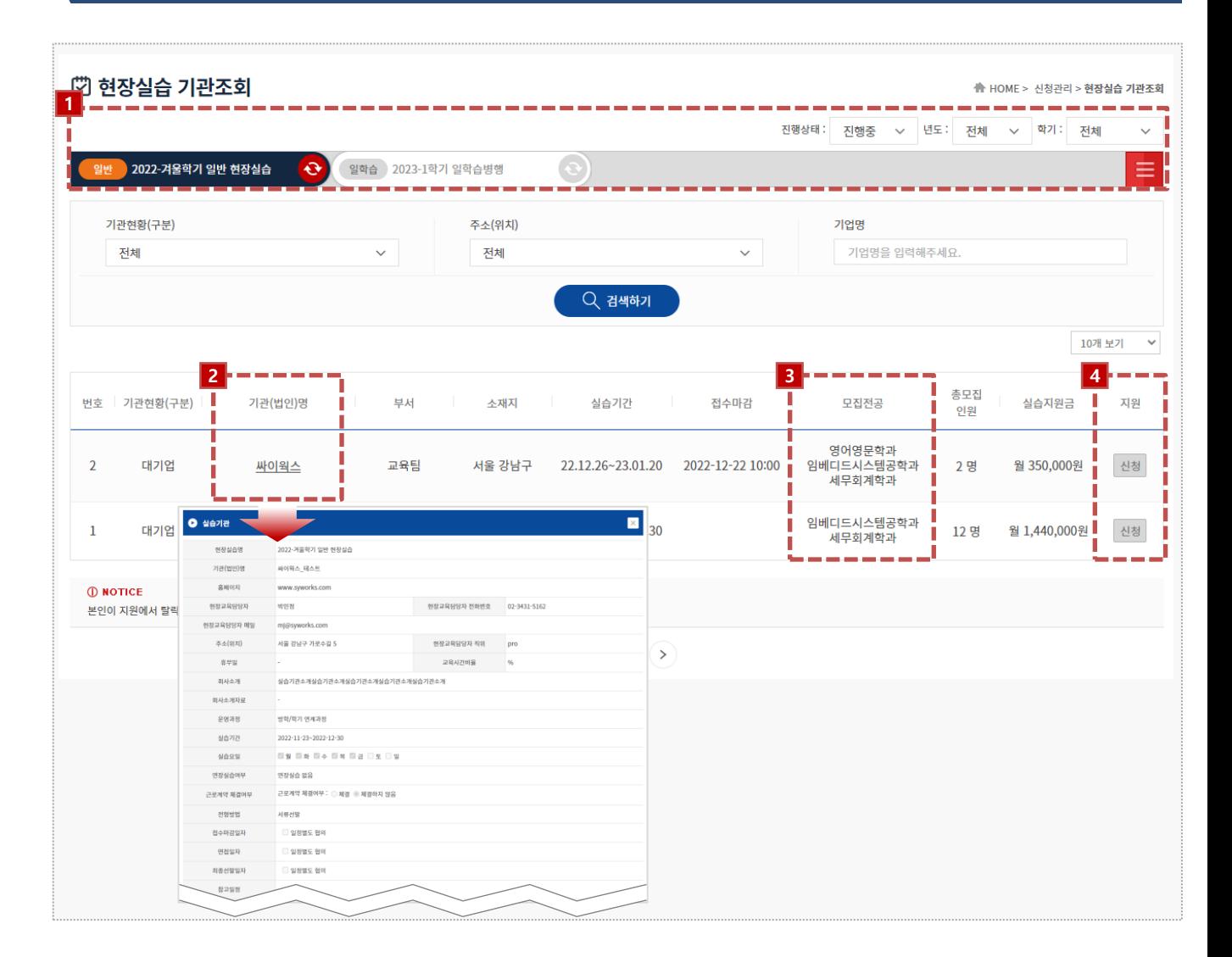

#### **경로** 학생로그인 > 신청관리 > 현장실습 기관조회

실습기관 정보 및 운영계획서를 조회하여 원하는 실습기관(기업)에 지원하는 화면입니다. 실습지 원 과정에서 탈락할 수 있으며, 탈락 후 다른 모집중인 실습기관(기업)에 지원이 가능합니다. 접수진행 중, 학생의 서류상태가 통과되지 않은 상태일 때 지원을 취소할 수 있습니다.

- 1. 지원하고자 하는 현장실습 탭을 선택합니다. 현장실습을 분리/구분하는 역할을 하며, 일반현장실습과 일학습병행을 구분하여 조회할 수 있습니다.
- 2. '기관(법인)명'을 클릭하여, 실습기관 정보 및 운영계획서를 팝업형태로 조회할 수 있습니다.
- 3. 본인 학과를 모집하는 실습기관의 현장실습 모집정보가 노출됩니다. 본인이 원하는 실습기관의 현장 실습 모집정보가 조회되지 않는 경우, 현장실습지원센터(관리자) 또는 학과의 교수/조교를 통해 문의 해주세요.
- 4. 지원(신청) 버튼을 클릭하여 지원하고자 하는 실습기관에 지원할 수 있습니다.

### **2. 현장실습 참여 – 지원결과 조회**

# **L<sub>I</sub>N U** 인천대학교

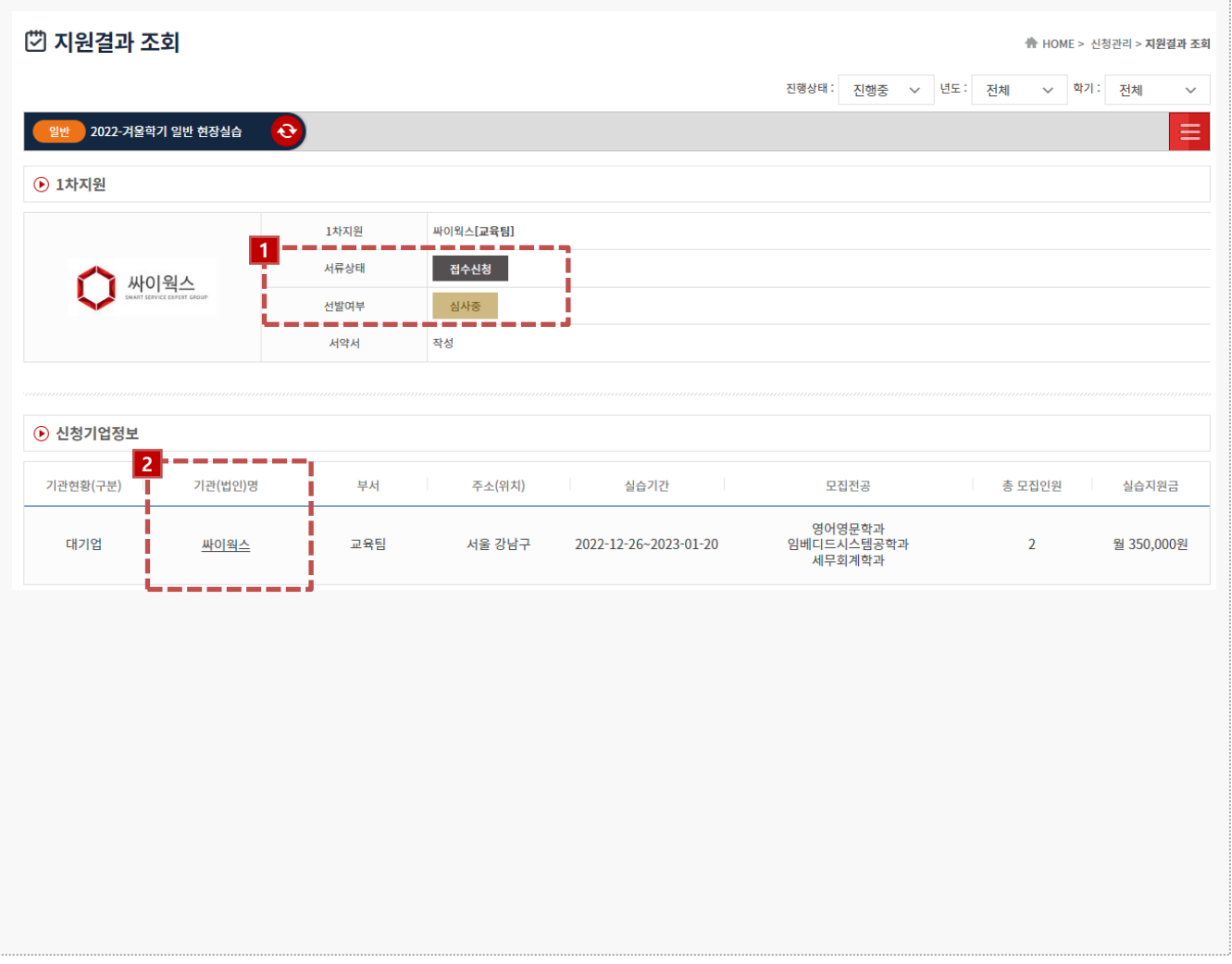

#### **경로** 학생로그인 > 신청관리 > 지원결과 조회

지원한 실습기관에 따른 지원결과를 조회하는 화면입니다.

- 1. 지원한 실습기관에 대한 서류상태 및 선발여부를 확인 할 수 있습니다.
	- 서류상태는 현장실습지원센터(관리자) 또는 학과의 교수/조교가 학생 서류(이력서/자기소개서)를 접수/확인하는 절차입니다.
	- 선발여부는 지원한 실습기관에서 최종 "선발" 또는 "탈락"으로 변경하는 절차입니다.
- 2. '기관(법인)명'을 클릭하여, 실습기관 정보 및 운영계획서를 조회할 수 있습니다.

### **3. 현장실습 진행 – 3자협약 진행**

### Ⅰ<sub>4</sub>ρ 이 인천대학교

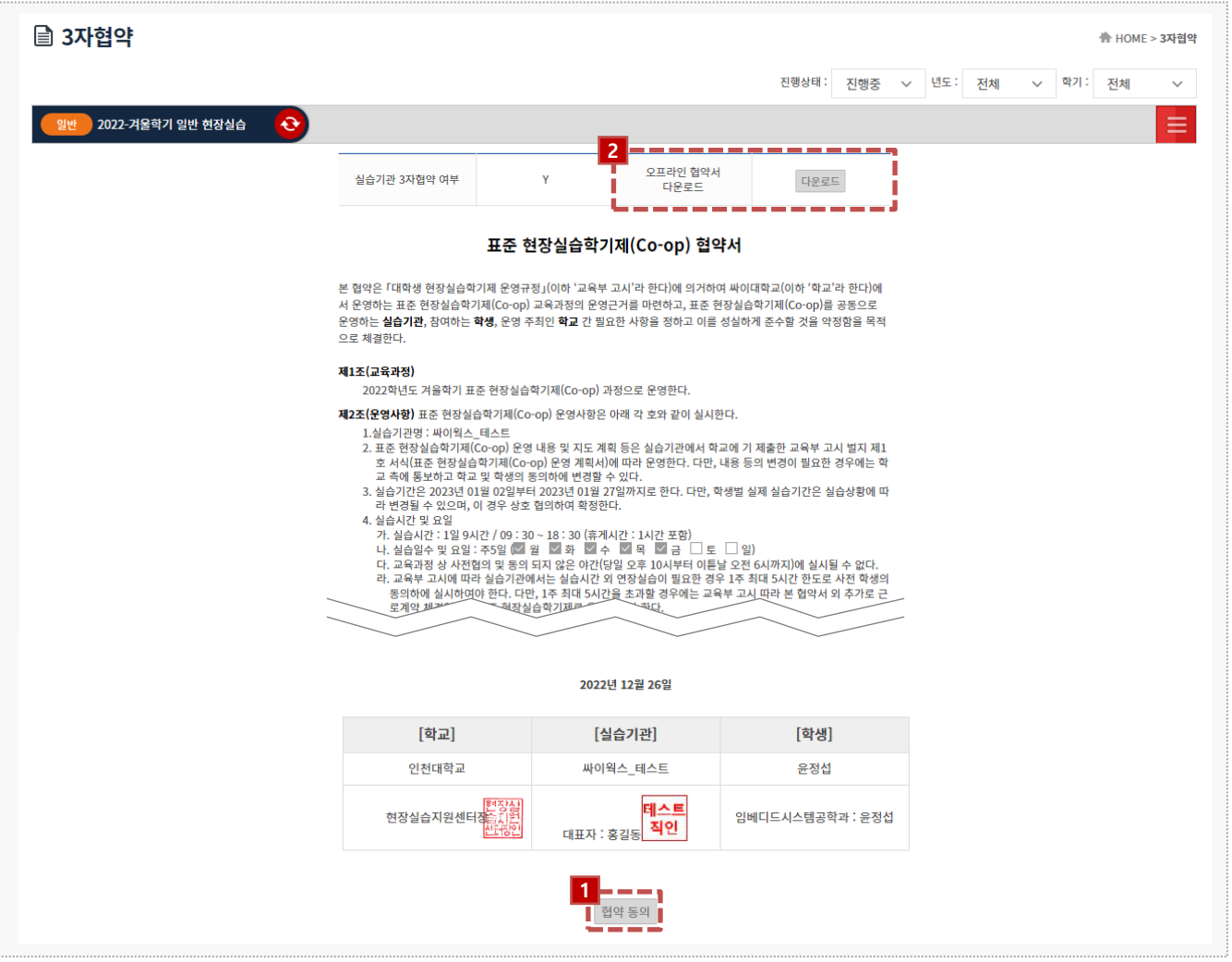

#### **경로** 학생로그인 > 3자협약

학생은 지원한 실습기관(기업)에 선발 완료된 이후, 온라인/오프라인 3자 협약을 체결할 수 있습 니다. 학생과 실습기관, 학교 간의 협약으로 세 구성원들이 모두 동의를 해야 합니다.

1. 3자협약에 대한 내용 확인 후 [동의] 버튼을 클릭하여 온라인 3자 협약을 진행 합니다.

※ On/Off 3자 협약을 진행하지 않은 경우, 실습 보고서(일일/주간보고서/중간점검서/결과보고서/만 족도조사)를 작성 할 수 없습니다.

2. 오프라인 협약으로 진행한 경우, 협약서 스캔본을 다운로드하여 확인할 수 있습니다.

# **3. 현장실습 진행 – 출석부 확인**

#### ■ 주간보고서 <mark></mark> HOME > 보고서 관리 > **주간보고서** 진행상태: 지해준 v 년도: 저체 ← 학기: 전체  $\checkmark$ 2022-겨울학기 일반 현장실습  $\Theta$ Ξ 기관(법인)명 싸이웍스\_테스트 [교육팀] .<br>실습기간 2023-01-02~2023-01-27 [4주] ı 출석부 확인 **SYWORKS** 현재까지 근무일수 0일 혀재까지 근무시간  $0A12$ П 기관 피드백 조회 **3** 업로드 .<br>기언체 식습비 지금내역(토장사보) **1**● 출석부 확인  $\times$ ● 01월 2023 ● **2** ● 기관 피드백 학생에 대한 피드백  $\overline{11}$  $12$  $14$  $\otimes$  271 弃性 **DAR**  $17$  $18$  $21$ - 奈일 春望 -여자간  $2<sup>3</sup>$  $\overline{24}$  $25$  $22$ 27 28 출석 출석 출석 ٠ 参州  $29$  $30$  $31$  $\mathbf{I}$  $\overline{a}$ 3  $\overline{4}$  $\bar{7}$ 8  $\overline{10}$  $11\,$  $O$  27

#### **경로** 학생로그인 > 보고서관리

현장실습 보고서를 작성할 수 있는 화면입니다. 현장실습 진행 기간에만 작성 가능하며, 최종 작성 후 학교에 제출해야 합니다.

- 1. [출석부 확인]버튼을 클릭해 출근부 내용을 팝업으로 조회 할 수 있습니다. [미확인] 버튼을 클릭하여 실습기관이 작성한 출근부에 대해 확인절차를 진행합니다. [미확인] → [확인]
- 2. [기관 피드백 조회] 버튼 클릭 시 실습기관에서 작성한 피드백 내용을 조회할 수 있습니다. 실습기관 에서 아직 작성을 하지 않은 경우, 내용이 조회되지 않을 수 있습니다.
- 3. 기업체에서 받은 실습비 지급내역(통장사본) 증빙서류를 등록할 수 있습니다. 학교 안내에 따라 등록 절차를 진행해주세요.

### L<sub>I</sub>NU 인천대학교

### **3. 현장실습 진행 – 일일/주간 보고서 작성**

#### ■ 주간보고서 A HOME > 보고서 관리 > 주간보고서 진행상태: 진행중 > 년도: 전체 학기: 전체  $\checkmark$  $\checkmark$ 2022-겨울학기 일반 현장실습  $\bullet$ Ξ 기관(법인)명 싸이웍스\_테스트 [교육팀] 실습기간 2023-01-02~2023-01-27 [4주] 출석부 확인 싸이웍스 현재까지 근무일수 현재까지 근무시간 0일 0시간 기관 피드백 조회 기업체 실습비 지급내역(통장사본) 업로드 **1** 보고서 내용을 입력해주세요 주간보고서 ı 1주차<br>(0/1,000) п П 보고서 내용을 입력해주세요. П Π 2주차<br>(0/1,000) 중간점검서 보고서 내용을 입력해주세요. 3주차<br>(0/1,000) 결과보 교세 보고서 내용을 입력해주세요. 4주차<br>(0/1,000) 만족 도조사 파일첨부 첨부파일 **2**◎ 주간보고서 저장

#### **경로** 학생로그인 > 보고서관리 > 일일/주간보고서

#### 현장실습 보고서를 작성할 수 있는 화면입니다. 현장실습 진행 기간에만 작성 가능하며, 최종 작성 후 학교에 제출해야 합니다. (작성된 보고서 내용은 실습기관(기업)에게 조회되지 않습니다.)

- 1. 일일/주간보고서 내용을 입력합니다. ※ 휴일인 경우, '휴일'이라고 작성해주세요.
- 2. [일일/주간보고서 저장] 버튼을 클릭하여 작성한 일일/주간보고서를 저장할 수 있습니다. 클릭 시, **'02 중간점검서'** Tab으로 전환됩니다.

#### L<sub>I</sub>NU 인천대학교

# **3. 현장실습 진행 – 중간점검서 작성**

### **L<sub>I</sub>N U** 인천대학교

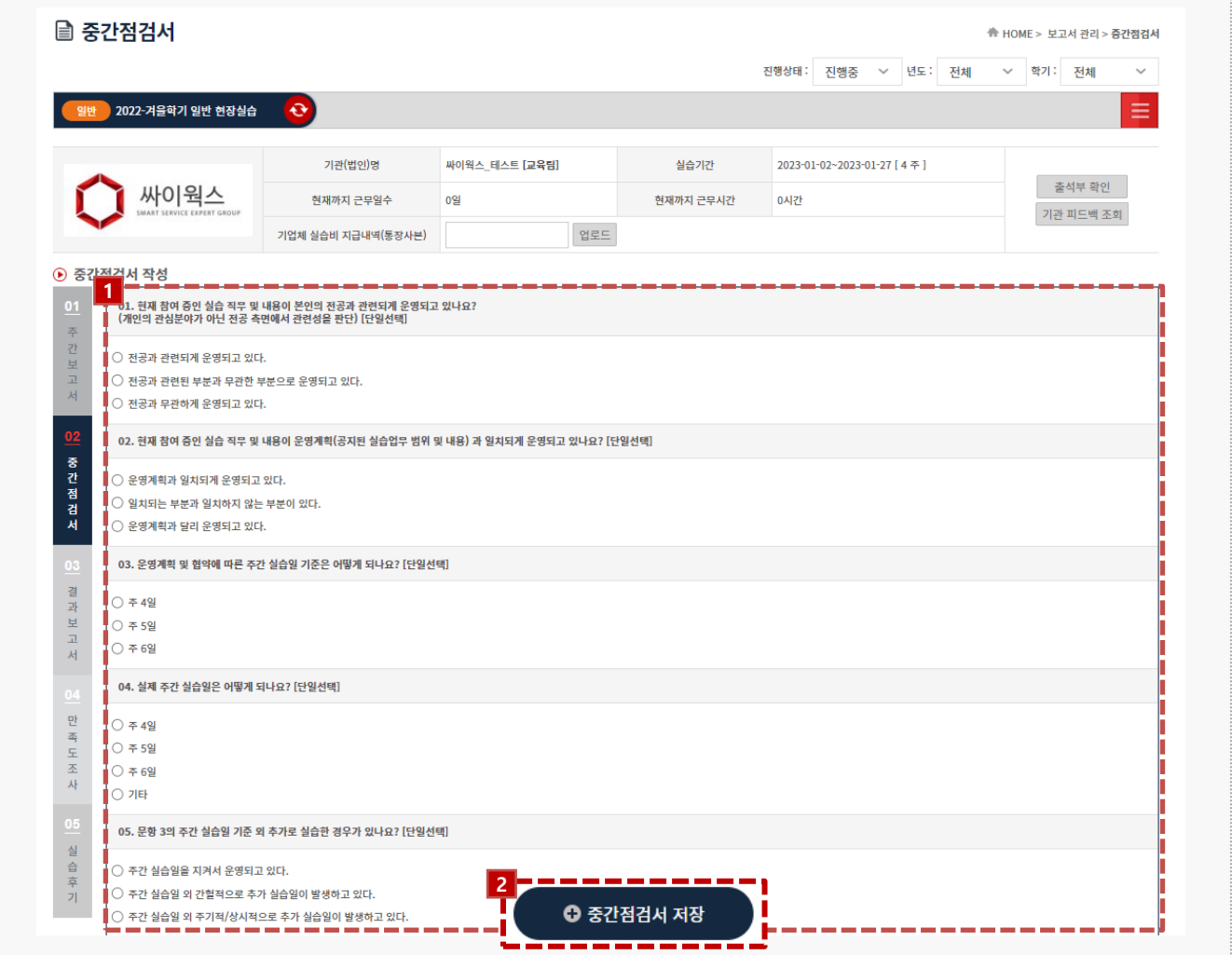

#### **경로** 학생로그인 > 보고서관리 > 중간점검서

현장실습 보고서를 작성할 수 있는 화면입니다. 현장실습 진행 기간에만 작성 가능하며, 최종 작성 후 학교에 제출해야 합니다. (작성된 보고서 내용은 실습기관(기업)에게 조회되지 않습니다.)

- 1. 각 항목에 따라 중간점검서를 작성합니다. 모든 항목에 대하여 작성해야 합니다.
- 2. [중간점검서 저장]버튼을 클릭하여, 작성한 내용을 저장합니다.

클릭 시, **'03 결과보고서'** Tab으로 전환됩니다.

#### Works Experience Support System

#### **3. 현장실습 진행 – 결과보고서 작성**

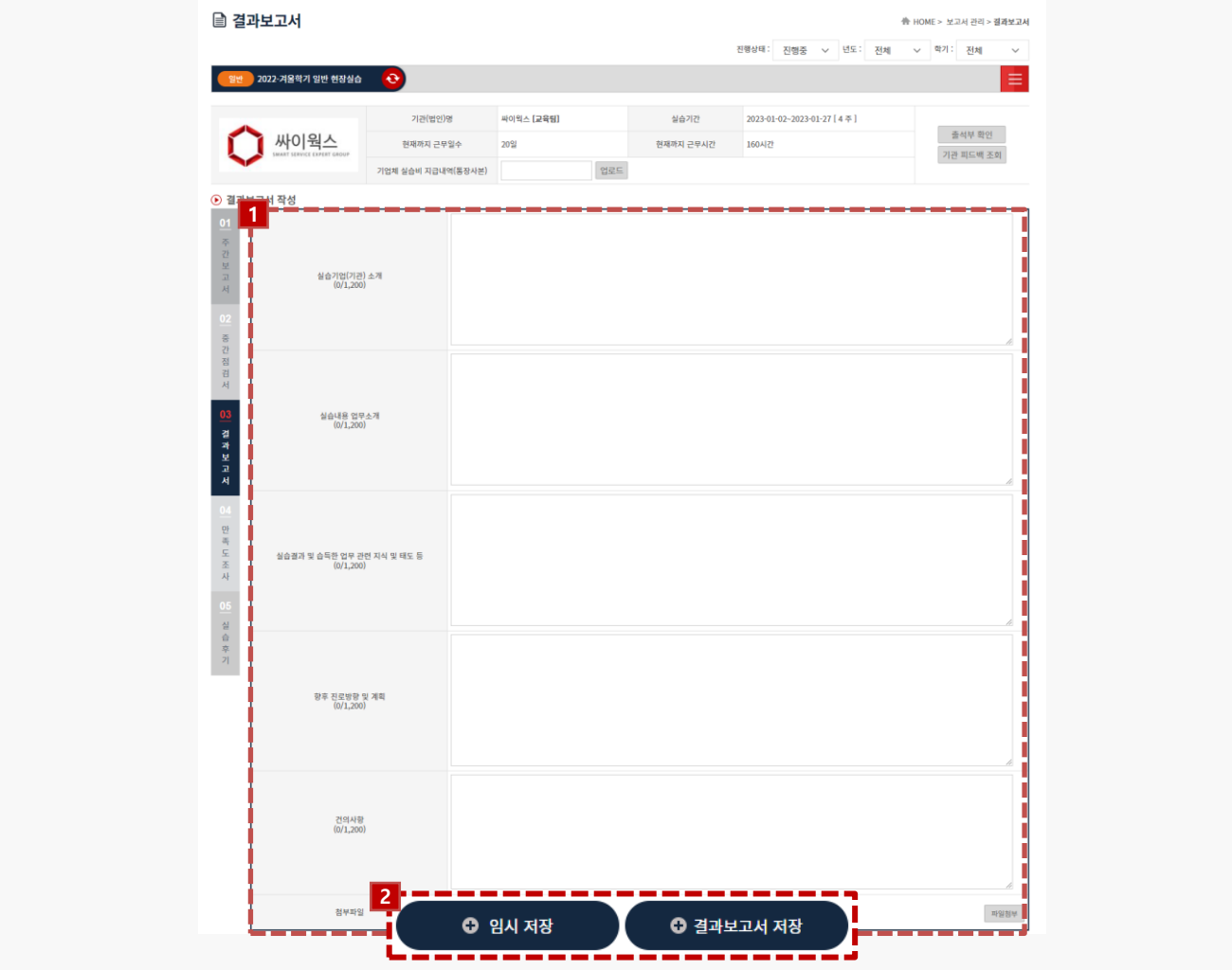

#### **경로** 학생로그인 > 보고서관리 > 결과보고서

현장실습 보고서를 작성할 수 있는 화면입니다. 현장실습 진행 기간에만 작성 가능하며, 최종 작성 후 학교에 제출해야 합니다. (작성된 보고서 내용은 실습기관(기업)에게 조회되지 않습니다.)

- 1. 결과보고서를 작성합니다.
- 2. [결과보고서 저장]버튼을 클릭하여, 작성한 내용을 저장합니다.

클릭 시, **'04 만족도조사'** Tab으로 전환됩니다.

('임시저장' 버튼은 최소 글자수 200자 제한 조건 없이 결과보고서 내용을 저장할 수 있습니다.)

#### Ⅰ<sub>4</sub>ρ 이 인천대학교

#### **4. 현장실습 마무리 – 만족도 조사**

#### ■ 만족도조사 ▲ HOME > 보고서 관리 > 만족도조사 진행상태: 진행중 v 년도: 전체 v 학기: 전체 3022-겨울학기 일반 현장실습 <del>Q</del>  $\equiv$ 기관(범인)명 .<br>싸이웍스\_테스트 [교육됨] 실습기간 2023-01-02~2023-01-27 [ 4 주 ] 출석부확인 싸이웍스 현재까지 근무일수 0일 현재까지 근무시간 0시간 기관 피드백 조회 업로드 !체 실습비 지급내역(동장사본) <mark>1 도주사 작성</mark><br><mark>11</mark> 현장실습에 관한 설문조사 (n) uli 1.본 조사의 설명(소개)을 읽었으며 설문조사에 참여합니다. .<br>공력 국 -<br><mark>〇 동의하지않음</mark> 내용을 입력해주세요.  $\frac{3}{2}$ 老人 |<br>| 2.현장실습을 통해 본인의 전공 관련 지식과 현장 실무 능력 등이 전반적으로 향상 되었다. ○ 매우그렇다 결과보고서 ○ 그렇다 ○ 보통이다<br>|○ 보통이다 ○ 그렇지않다 ○ 전혀그렇지않다 3.해당 프로그램이 다음 중 어떤 면에서 도움이 되었다고 생각하십니까?(중복 응답가능) 만족도조사 ] 전공 지식의 개발 및 확장 .<br>전공 외 지식의 개발 및 확장 -<br>-<br>새로운 인간관계 구축 및 교류 -<br>그 진로 탐색에 대한 도움 ─<br>□ 향후 취업에서의 도움이나 이득 실습후기 □ 향후 다른 활동을 위한 기반 마련 □ 금전적 이득 4.기타 향후 현장실습 프로그램의 개선을 위한 의견이 있을 경우 아래에 서술하여 주십시오. 내용을 입력해주세요 **2**◎ 만족도조사 저장 т . д

#### **경로** 학생로그인 > 보고서관리 > 만족도조사

학생은 현장실습에 대한 만족도조사를 진행 할 수 있습니다.

- 1. 만족도조사 각 항목에 대하여 응답합니다.
- 2. 만족도조사 작성을 모두 진행한 후, [만족도조사 저장] 버튼을 클릭하여, 작성한 내용을 저장합니다. 클릭 시, **'05 실습후기'** Tab으로 전환됩니다.

### LNU 인천대학교

**4. 현장실습 마무리 – 실습후기**

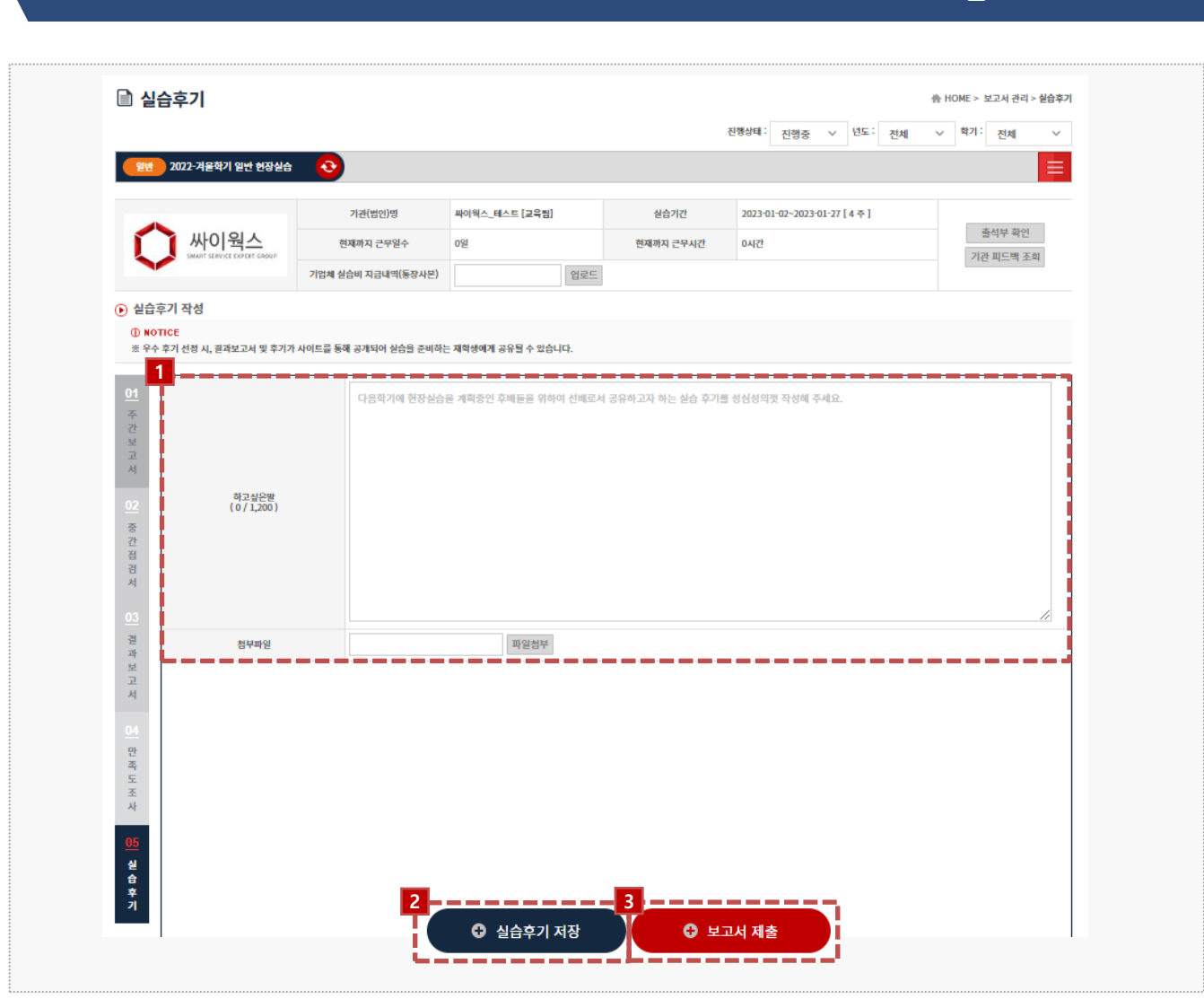

**경로** 학생로그인 > 보고서관리 > 실습후기

최종 실습이 마무리된 후, 학생은 현장실습에 대한 실습후기를 저장할 수 있습니다.

- 1. 실습후기 내용을 작성합니다. ※ 우수 후기 선정 시, 사이트를 통해 실습후기가 공개되어 실습을 준비하는 재학생에게 공유될 수 있 습니다.
- 2. [실습후기 저장] 버튼을 클릭하여, 작성한 내용을 저장합니다.
- 3. 모든 보고서들이 작성된 후 [보고서 제출] 버튼을 클릭하여 보고서를 제출합니다. ※ 보고서를 제출한 뒤에는 수정이 불가합니다. 보고서 제출 후 수정사항 있을 시 현장실습지원센터 (관리자) 에게 문의해주세요.

L<sub>I</sub>N U 인천대학교

## **4. 현장실습 마무리 – 참가이력조회**

#### **© 참가이력조회** ₩ HOME > 참가이력조회 이수년도 이수학기 전체 전체  $\checkmark$  $Q$  검색하기 **1 2**이수년도 이수학기 기관(법인)명 실습기간 보고서 출력 수료증 甲室  $\mathbf{1}$  $2022$ 음출력 .<br>| <mark>승 출력</mark> | 겨울학기 싸이웍스 테스트 2023-01-02~2023-01-27  $\langle \rangle$  $\mathbf{1}$  $(\rightarrow)$

**경로** 학생로그인 > 참가이력조회

최종 실습 완료 후, 현장실습이 종료되면 결과보고서 및 수료증을 출력할 수 있습니다. 해당 리스트가 조회되지 않는 경우, 현장실습지원센터(관리자)에게 문의해주세요.

1. 보고서[출력] 버튼을 클릭하여 작성한 결과 보고서를 조회 및 출력할 수 있습니다.

2. 수료증 [출력] 버튼을 클릭하여 현장실습 수료증를 조회 및 출력할 수 있습니다.

### LNU 인천대학교

# **5. 커뮤니티 - 공지사항**

### **I<sub>L</sub>N<sup>T</sup>U** 인천대학교

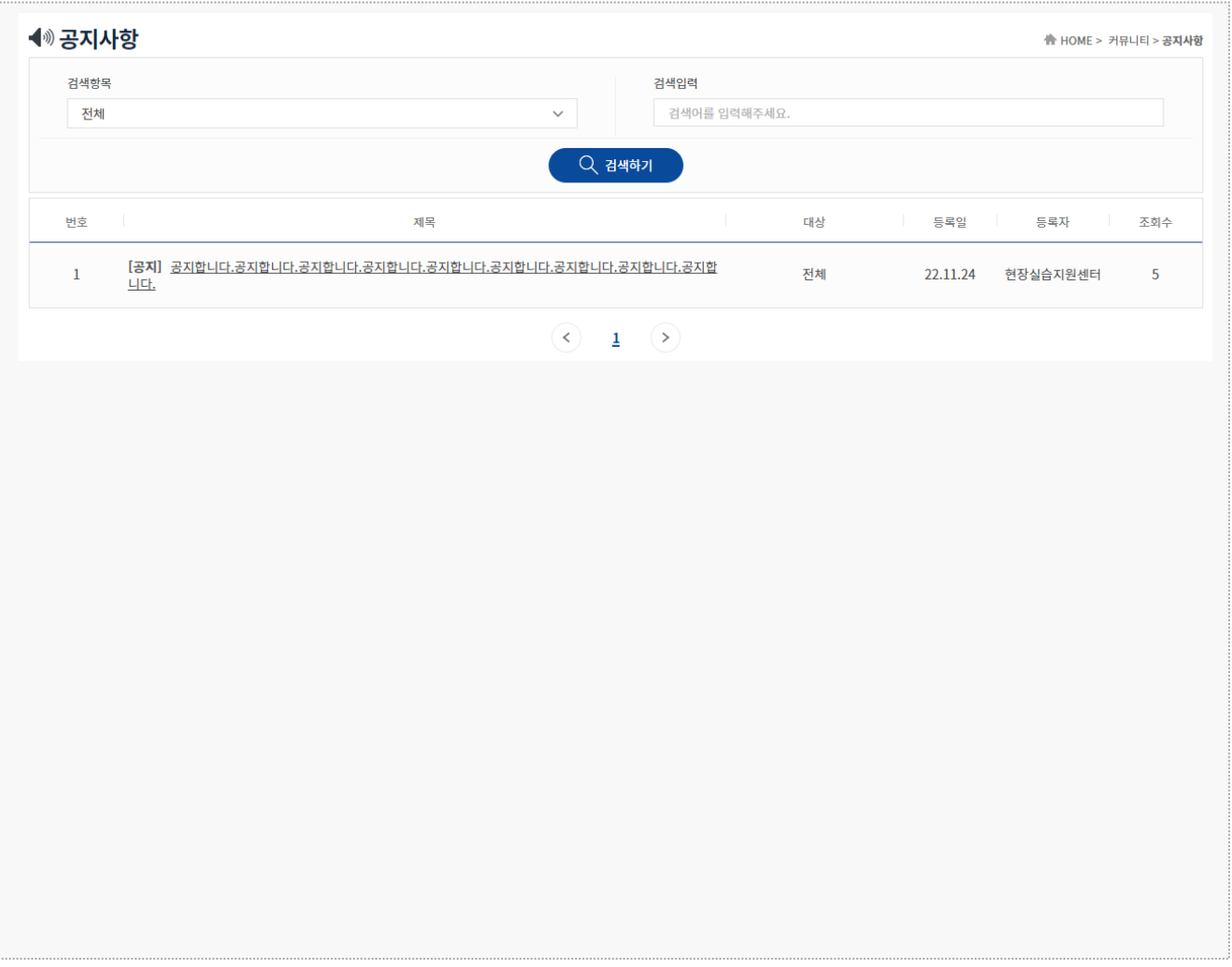

#### **경로** 학생 로그인 > 커뮤니티 > 공지사항

전체/학생 대상의 공지사항을 확인할 수 있습니다. 공지사항 등록된 게시글은 교내 현장실습지원센터(관리자)에서 등록 및 관리합니다.

# **5. 커뮤니티 - 자료실**

**I<sub>L</sub>N<sup>T</sup>U** 인천대학교

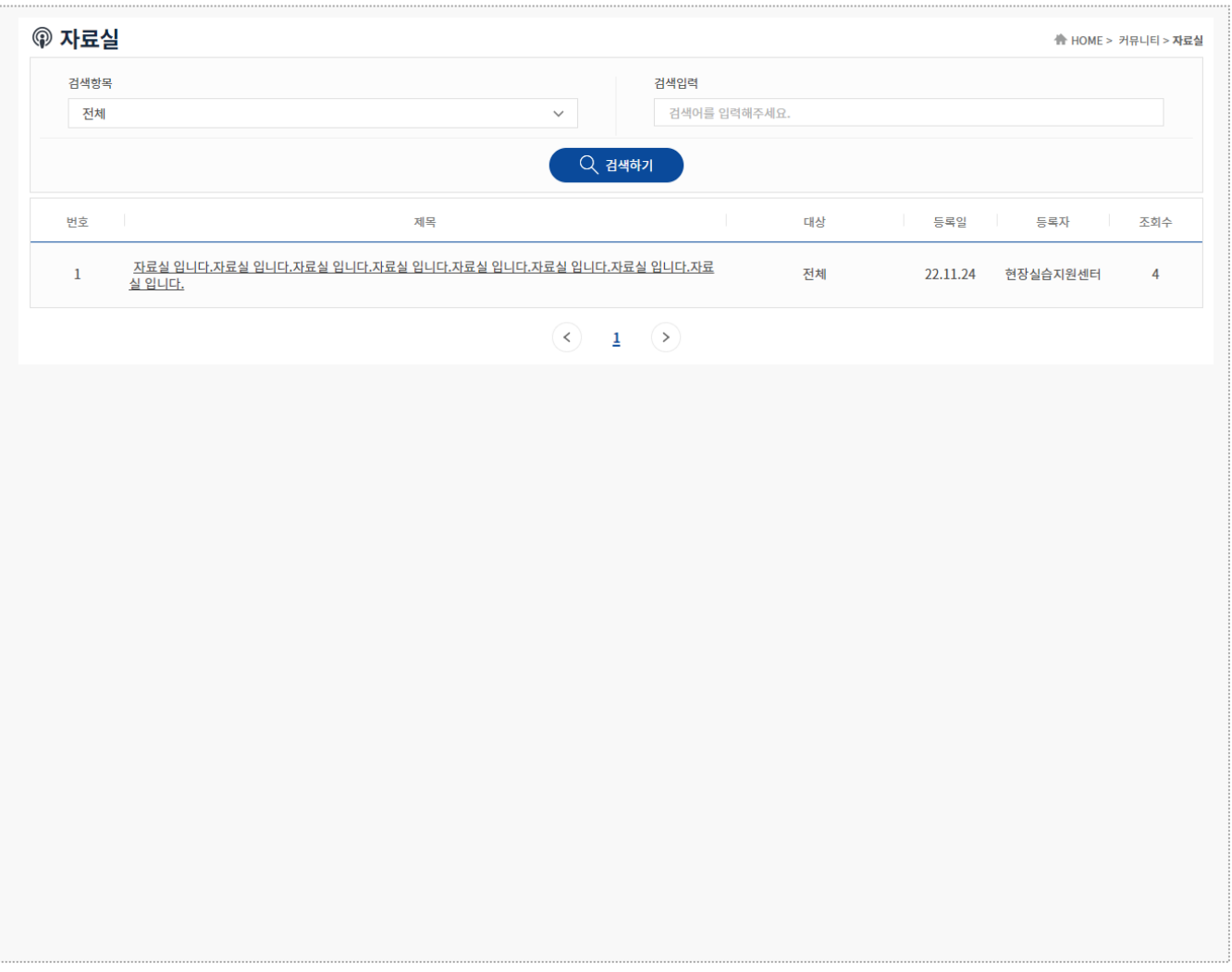

**경로** 학생 로그인 > 커뮤니티 > 자료실

전체/학생 대상의 자료실을 확인할 수 있습니다. 자료실에 등록된 게시글은 교내 현장실습지원센터(관리자)에서 등록 및 관리합니다.

# **5. 커뮤니티 – Q&A**

# **I<sub>L</sub>N<sup>T</sup>U** 인천대학교

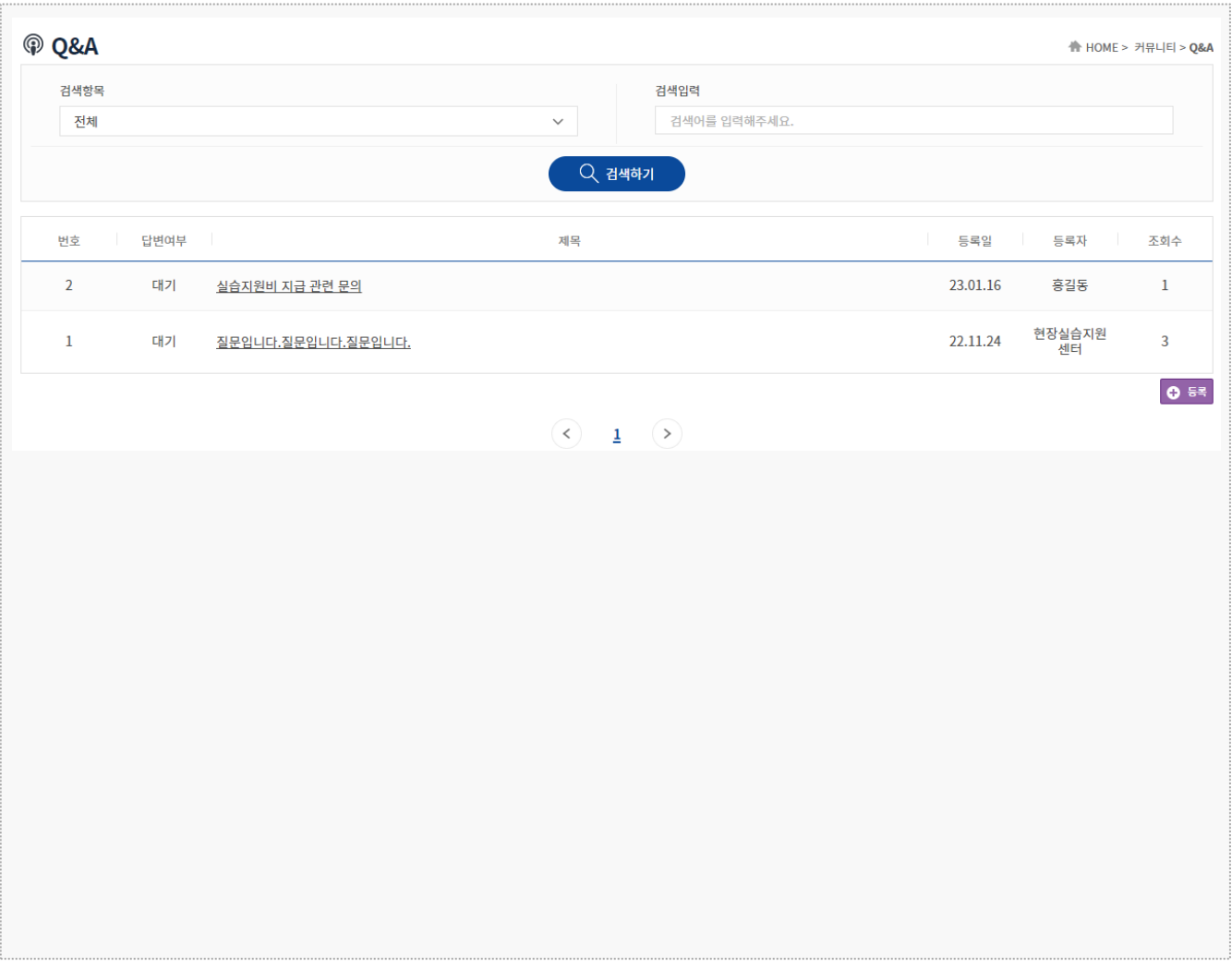

**경로** 학생 로그인 > 커뮤니티 > Q&A

Q&A 게시판을 이용하여 현장실습지원센터(관리자)에 문의 내용을 등록하고 답변을 확인할 수 있습니다.

**본 제공된 사용매뉴얼은 구매 고객 및 본 제품 사용자에게만 제공되어지는 저작물로서 저작권의 보호를 받고 있으며 허가된 사용자를 제외한 타인에게 양도 및 배포 할 수 없습니다. Copyright© by SYWORKS Co. Ltd All Rights Reserved**

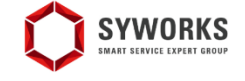

본 제공된 사용매뉴얼은 구매 고객 및 본 제품 사용자에게만 제공되어지는 저작물로서 저작권의 보호를 받고 있으며 허가된 사용자를 제외한 타인에게 양도 및 배포 할 수 없습니다.

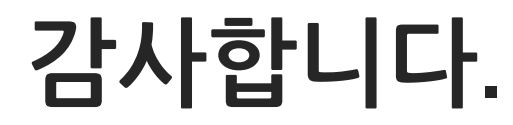